# **Contents**

**Introduction Prerequisites Requirements** Components Used **Configure** Network Diagram **Configurations Verify Troubleshoot** Related Information

## **Introduction**

This document describes how to configure an Layer 2 Tunneling Protocol (L2TP) Tunnel between a windows machine and a Cisco router.

# **Prerequisites**

### **Requirements**

Cisco recommends that you have knowledge that windows machine can ping the physical interface IP address on the router.

### **Components Used**

This document is not restricted to specific software and hardware versions.

The information in this document was created from the devices in a specific lab environment. All of the devices used in this document started with a cleared (default) configuration. If your network is live, make sure that you understand the potential impact of any command.

# **Configure**

### **Network Diagram**

This document uses this network setup:

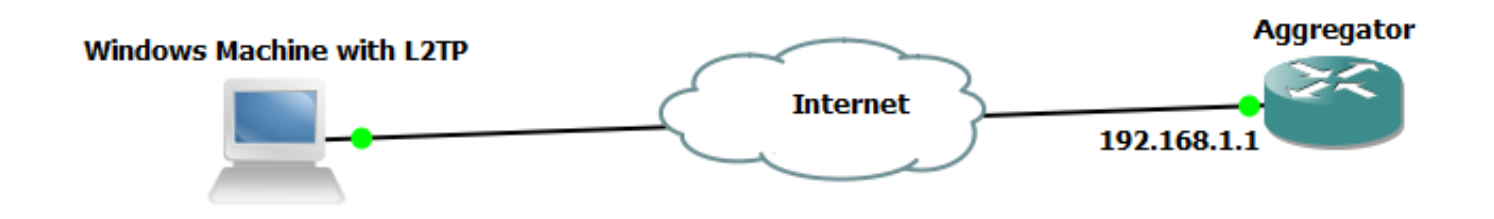

## **Configurations**

#### **Aggregator Configuration:**

An example of the configuration on the Aggregator is shown:

#### **Windows Machine Configurartions and Settings**

Complete these steps:

Step 1. Open **Network and Sharing Center** and click **Set up a new connection or network** as shown in this image.

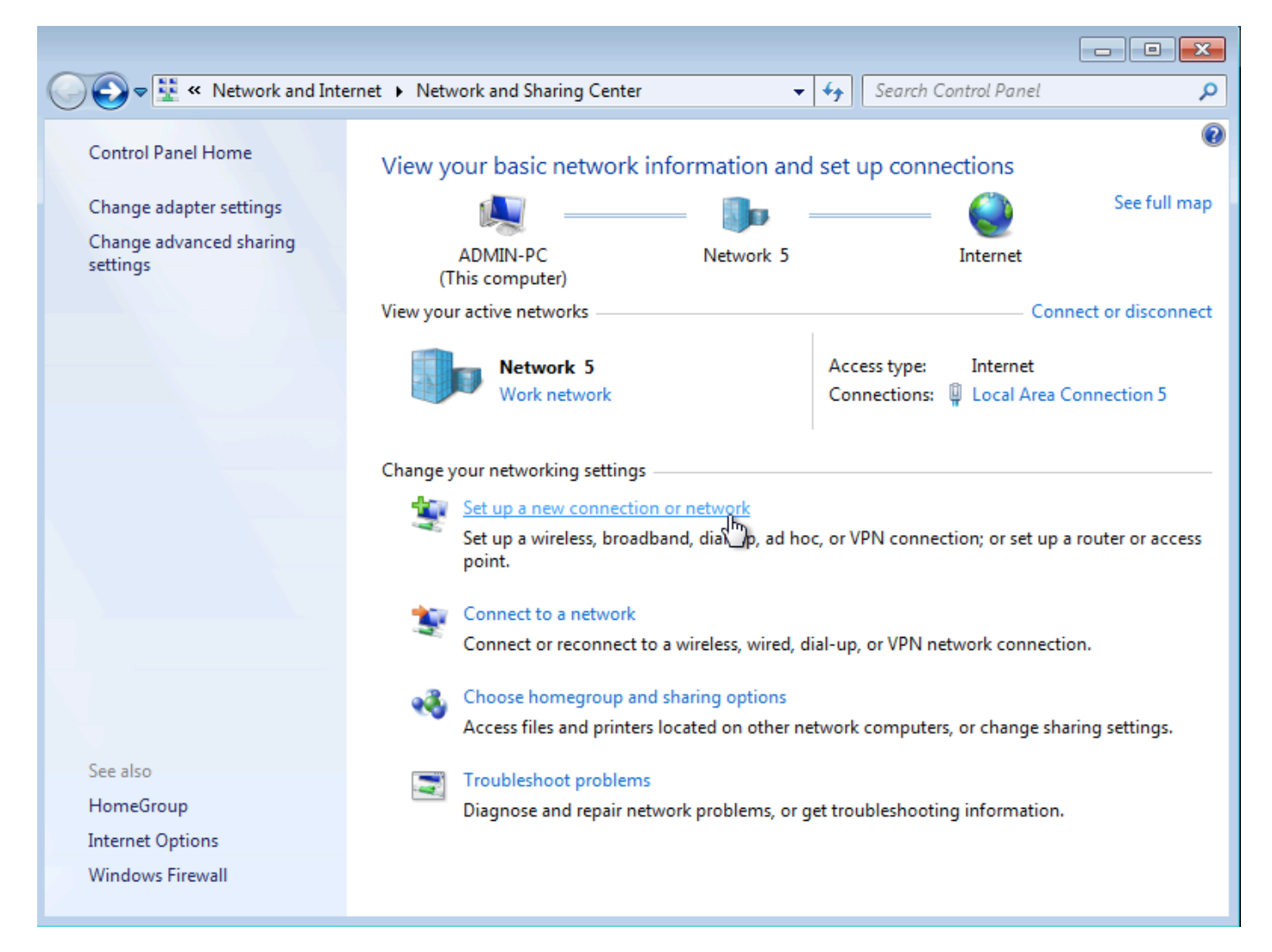

Step 2. Select **Connect to a Workplace** and click **Next**

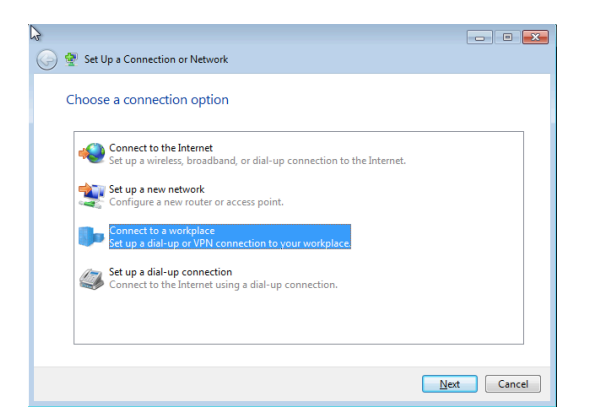

#### Step 3. Select **Use my Internet Connection (VPN)**

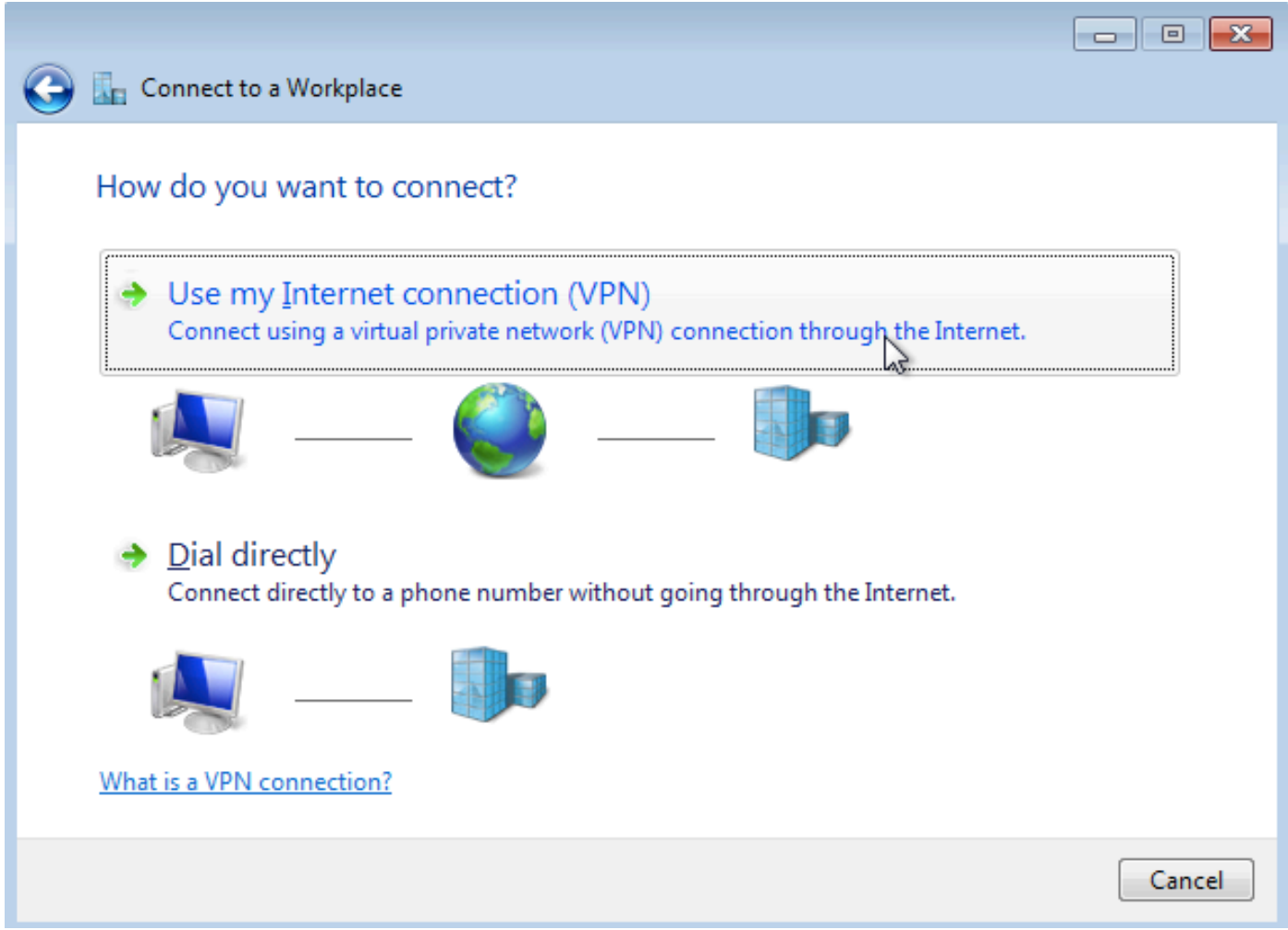

Step 4. Enter the IP Address of the Aggregator (in this case 192.168.1.1), give a name to the connection (in this case giving the name as VPDN) and click **Next**.

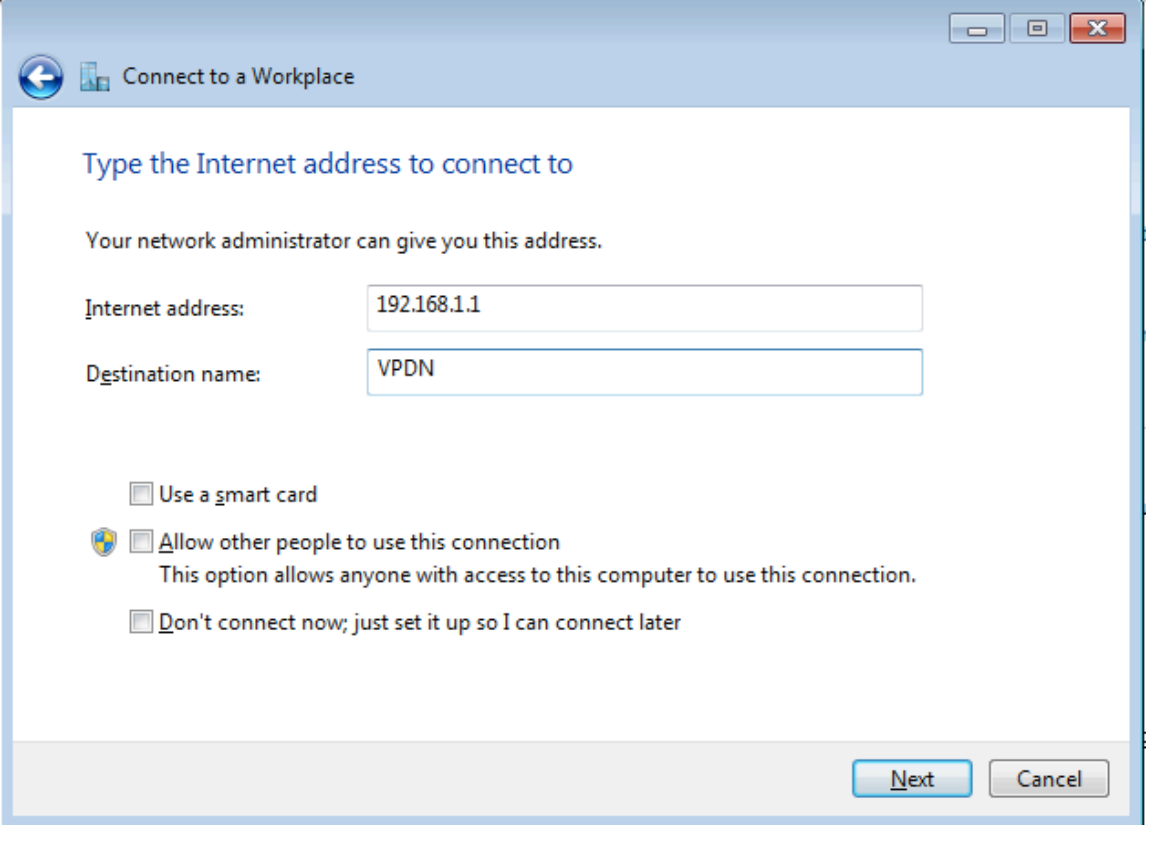

## Step 5. Enter the username and password, and click **Connect**

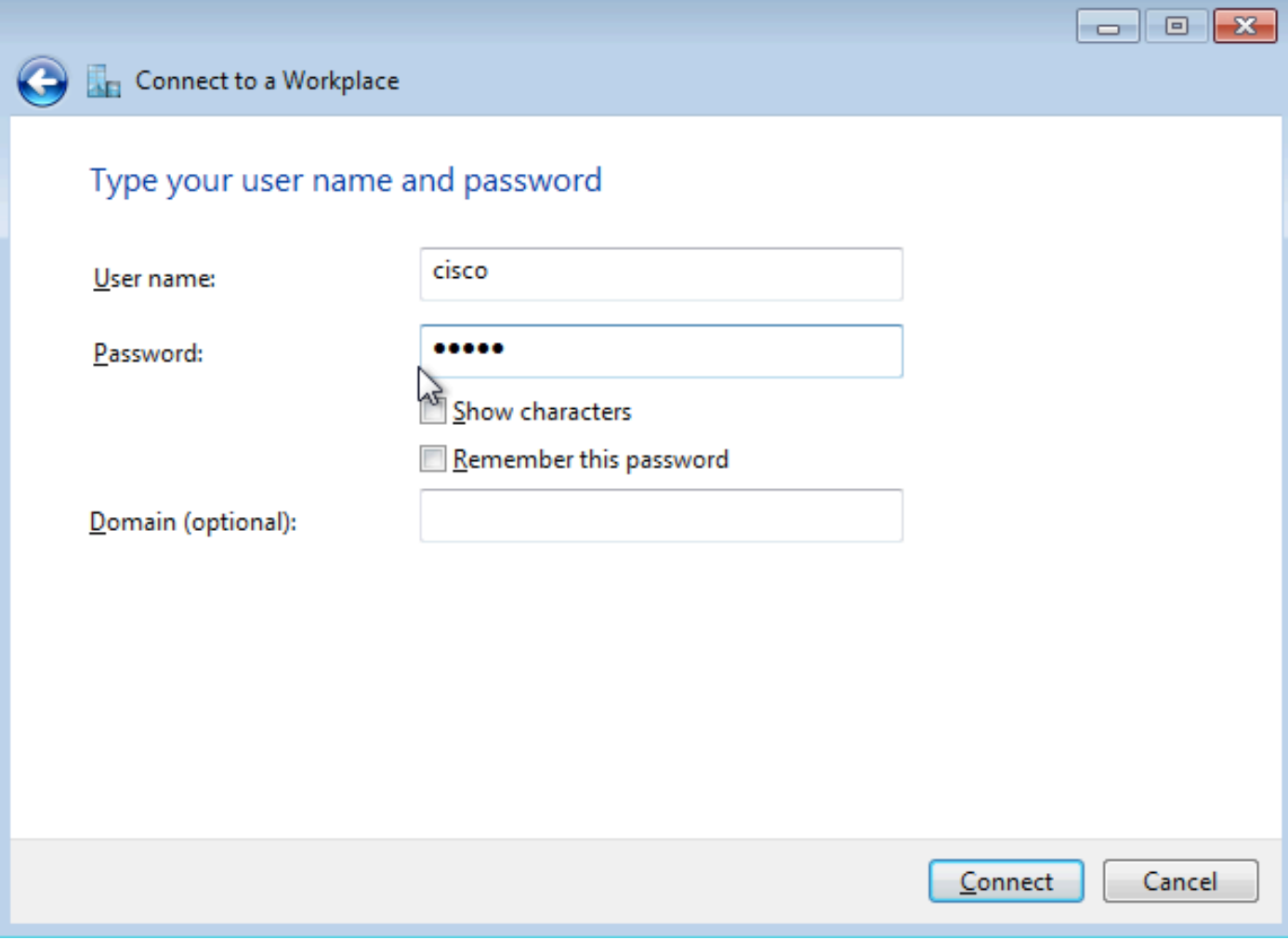

Step 6. Verify the username and password

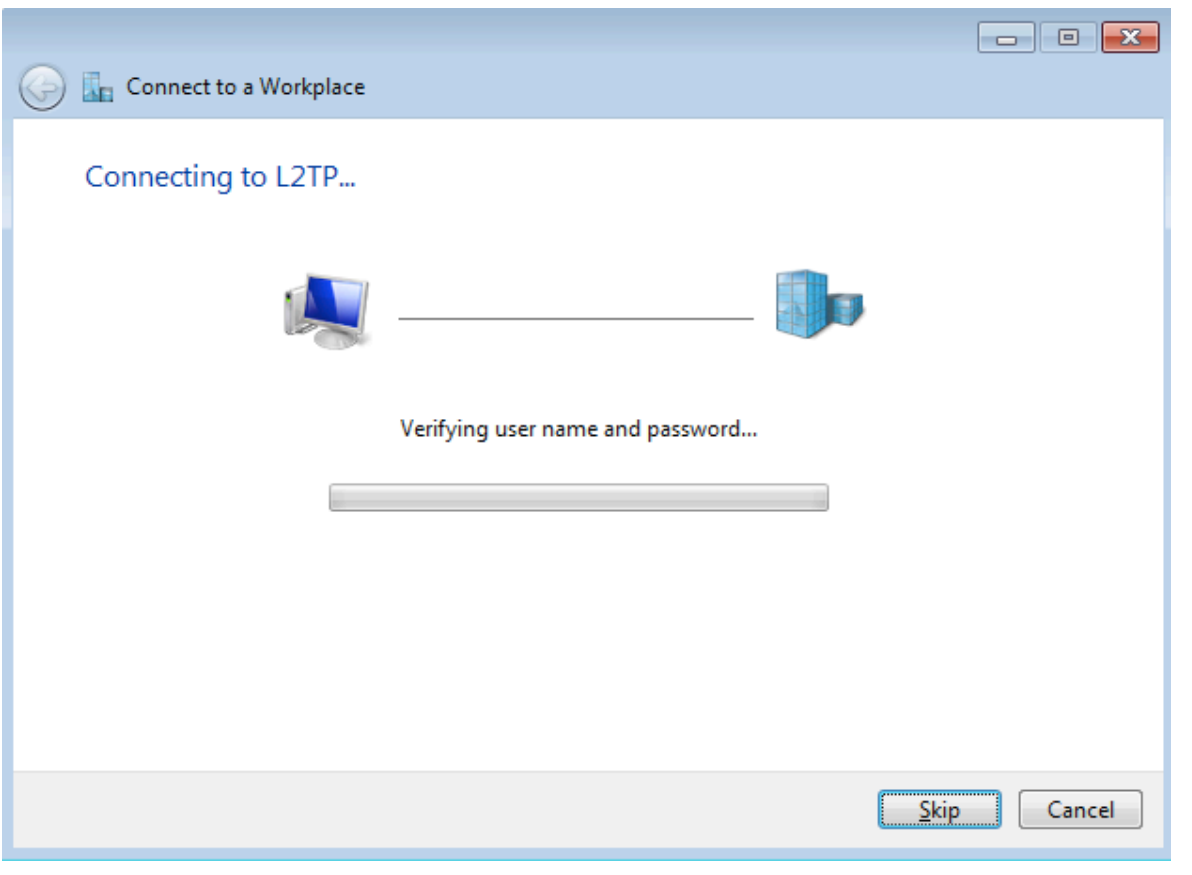

Step 7. It might fail for the first time as shown in this image.

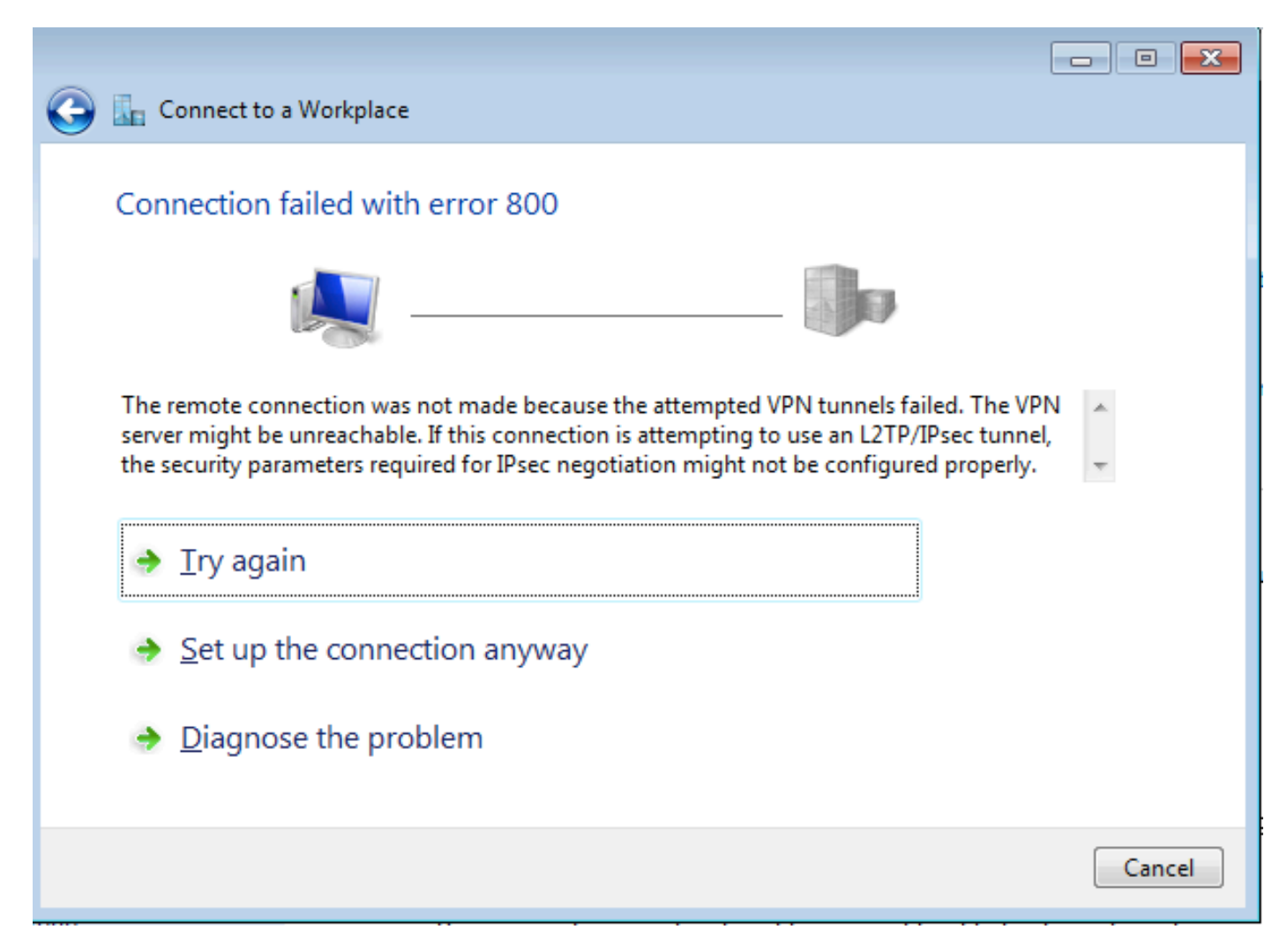

Step 8. Click **Set up the connection anyway** and open **Networks** tab.

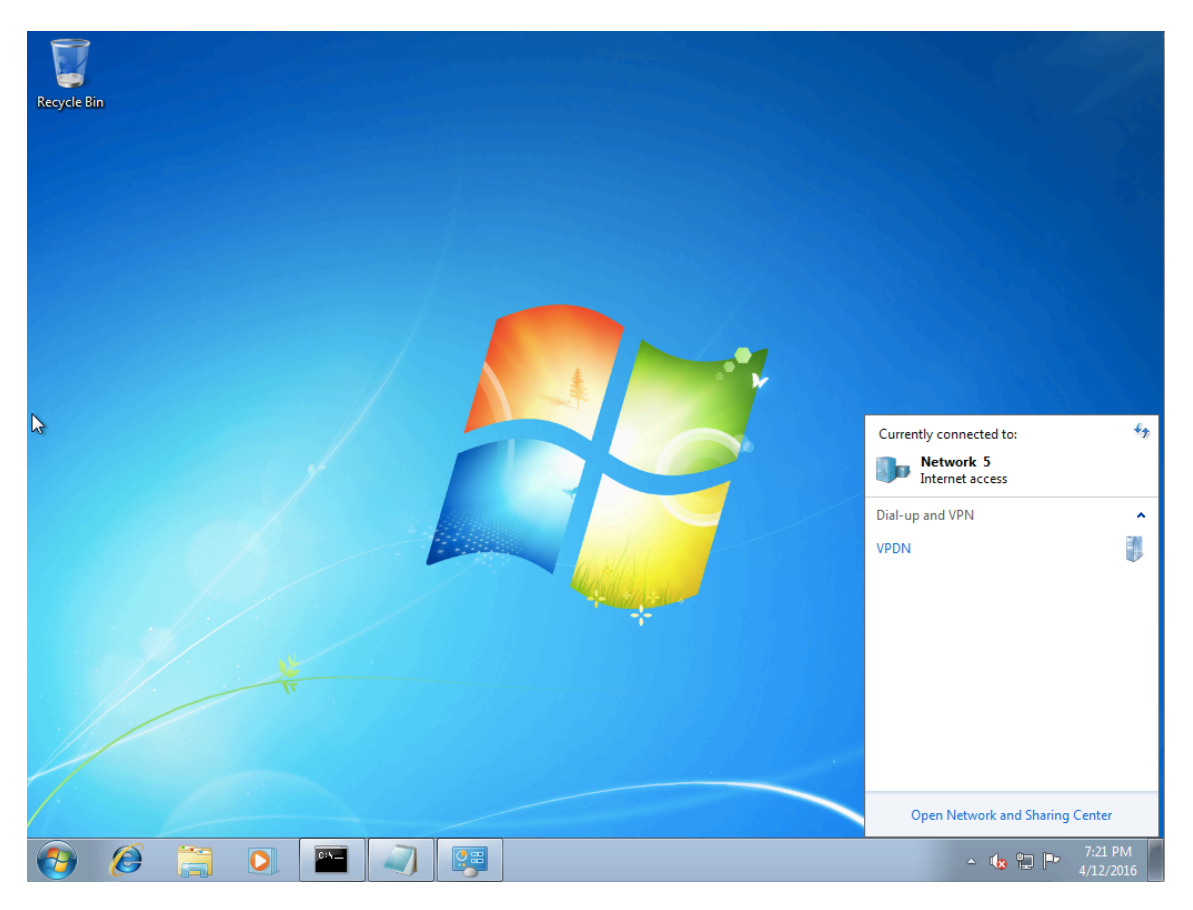

Step 9. Right click the connection (here VPDN) and click **Properties**. Verify the IP address of the Aggregator (here 192.168.1.1)

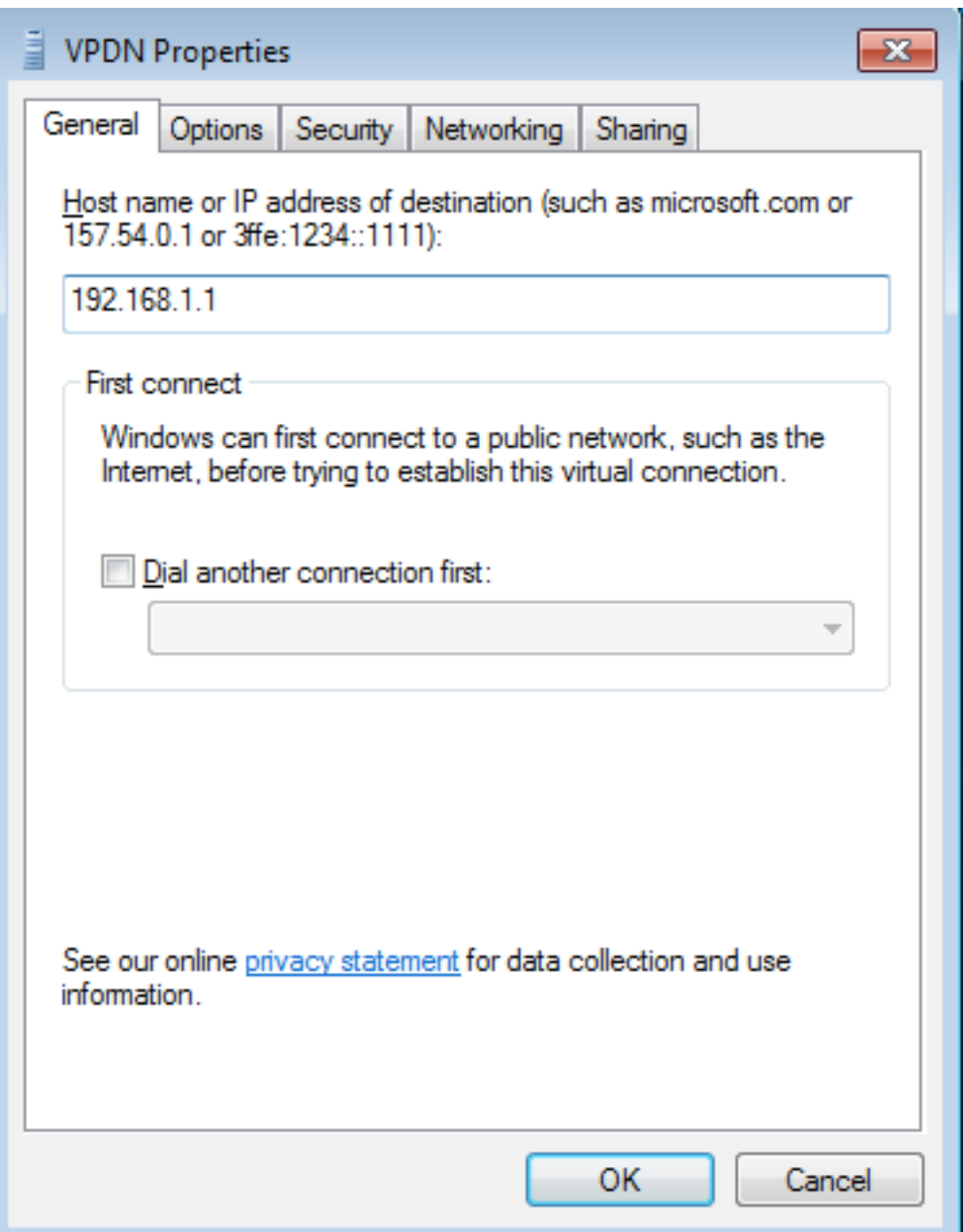

Step 10. Navigate to **Options** and verify the settings, as shown in this image.

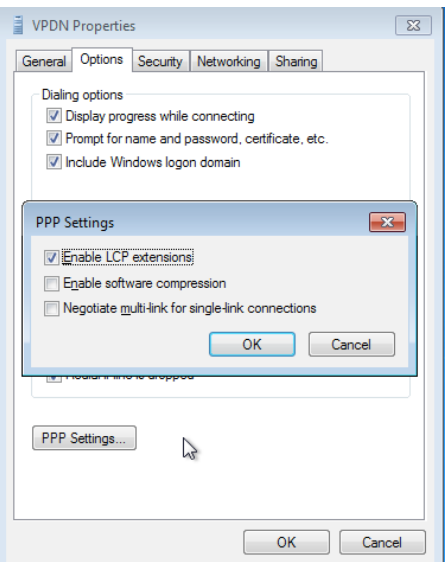

Step 11. Navigate to **Security >** as shown in this image.

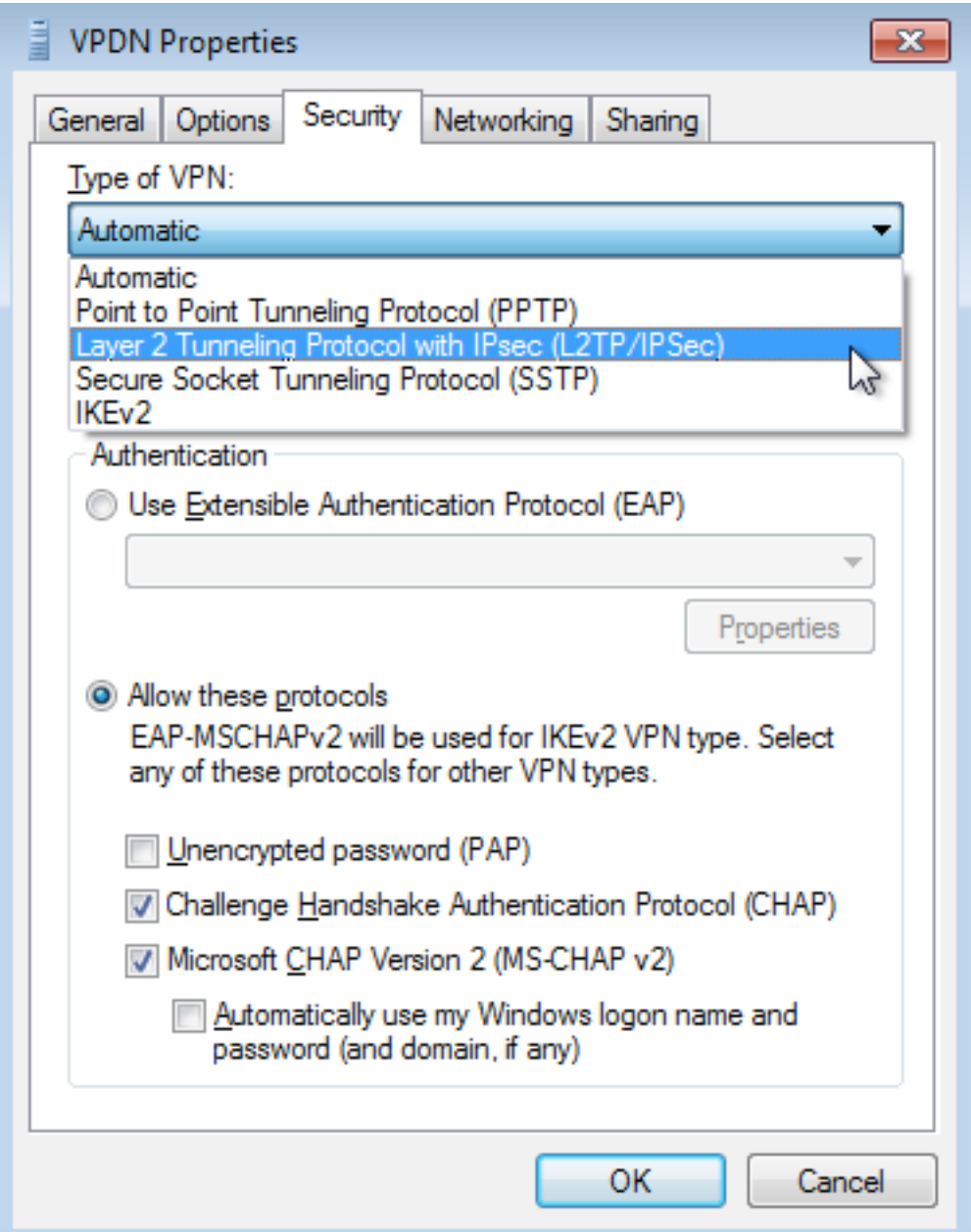

Step 12. Select **No encryption allowed** option under Data encryption dropdown menu:

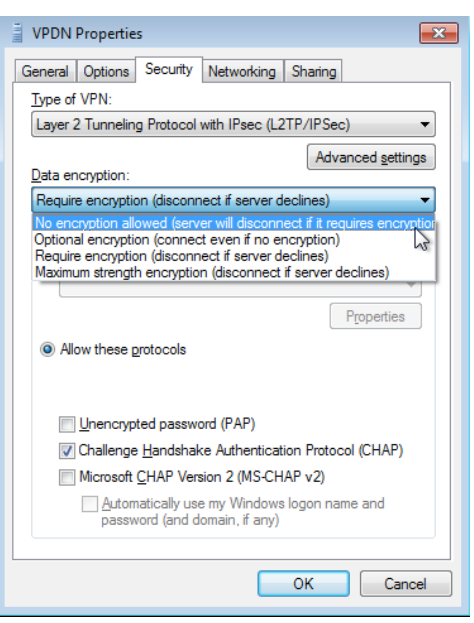

Step 13. Uncheck **Microsoft CHAP Version 2** and click **OK.**

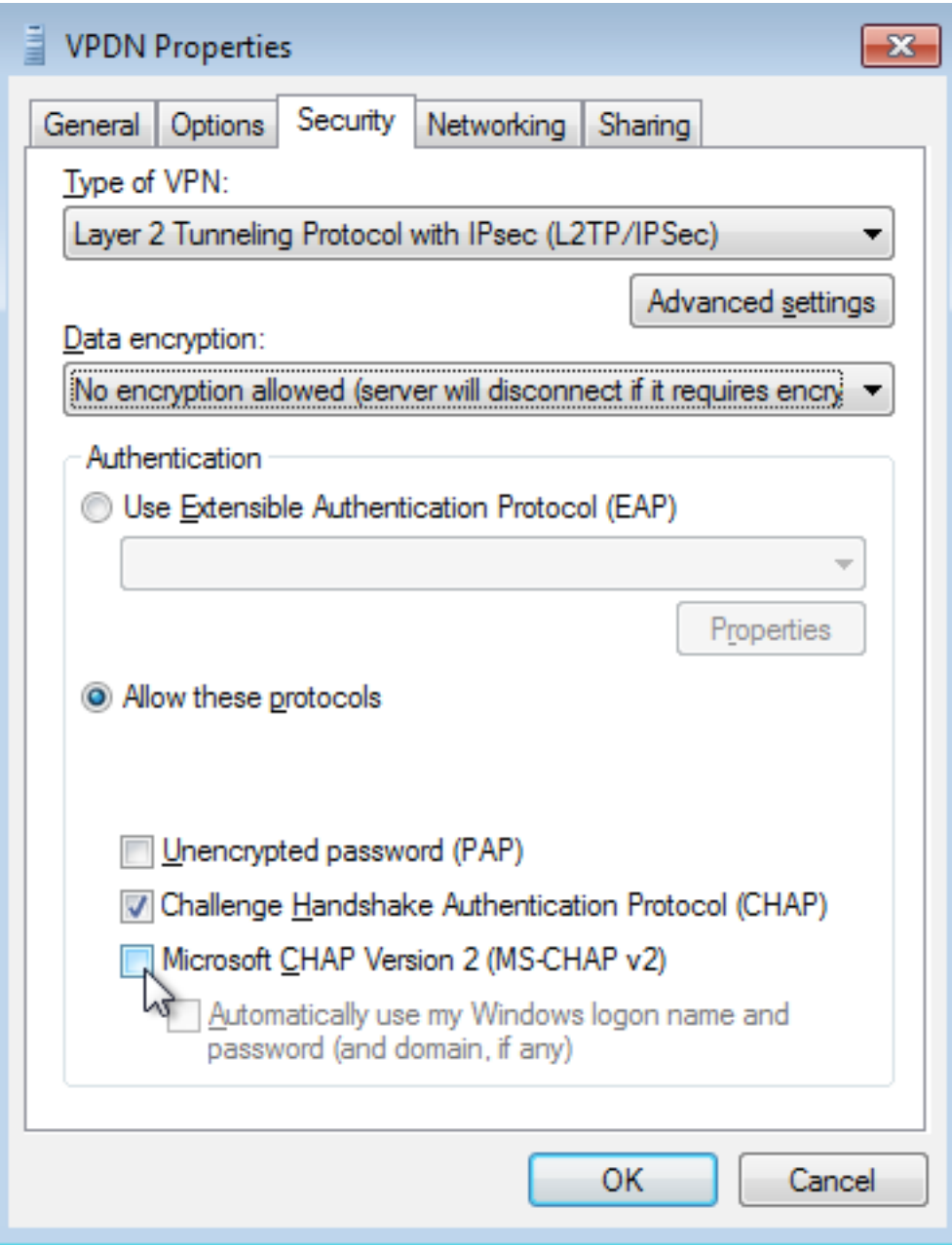

Step 14. Open network (here VPDN) and click **Connect.**

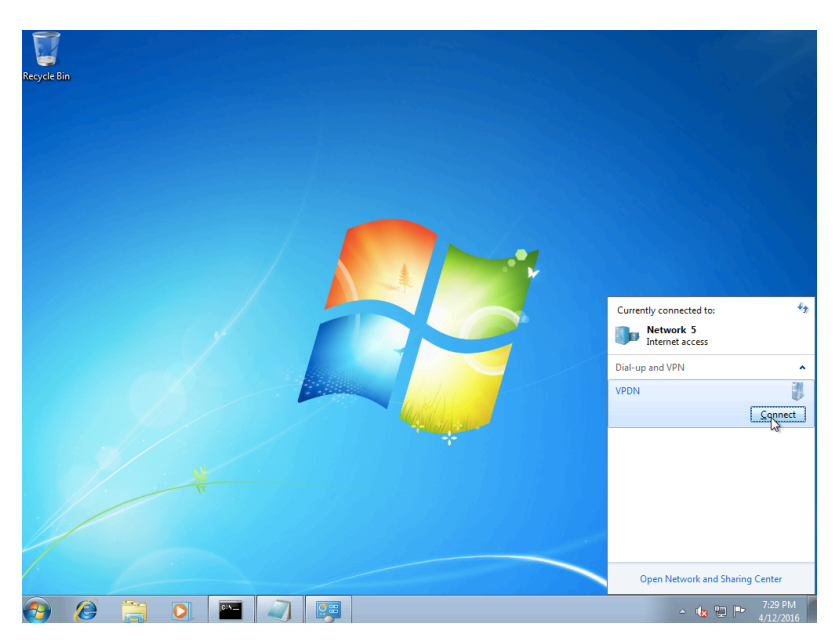

#### Step 15. Enter Username and Password and click **Connect**

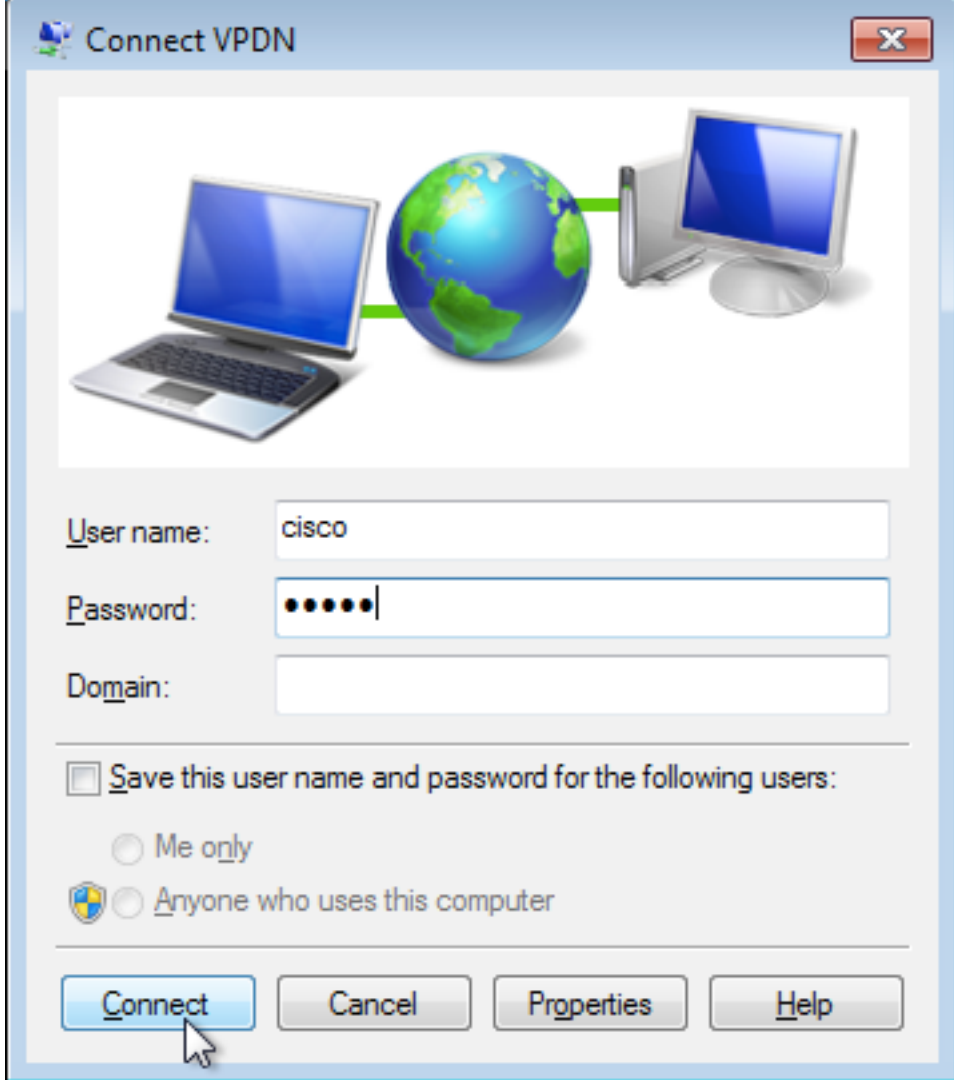

# **Verify**

Step 1. Open **Networks** tab again,select the network (named VPDN in this example) and verify that the status is Connected.

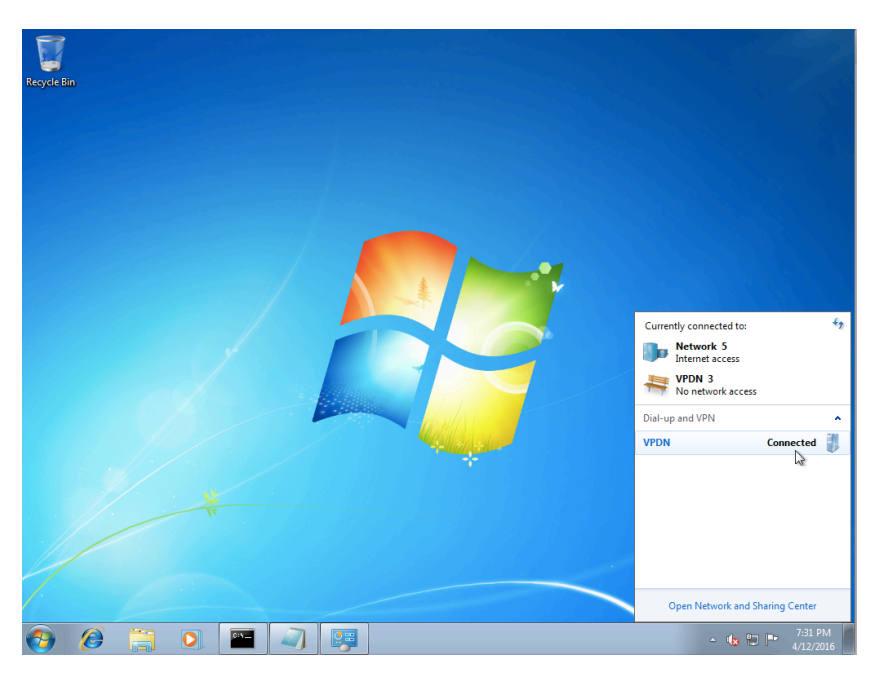

Step 2. Open command prompt and run **ipconfig /all** command.

```
PPP adapter UPDN:
   Connection-specific DNS Suffix
                                                UPDN
   Description \ldots . . . . . . . .
                                             Ŧ.
   Physical Address. . . . . . . . .
                                             ı
                                            - 1
   DHCP Enabled. .
                                                No
                      Contract Contract
                                   \begin{array}{cccccccccccccc} \bullet & \bullet & \bullet & \bullet & \bullet & \bullet & \bullet \end{array}Autoconfiguration Enabled . . . . . Yes
   IPv4 Address. . . . . . . . .
                                           \therefore 10.1.1.9\langlePreferred)
   4.2.2.1DNS Servers . . . . . . . . . . . :
                                                4.2.2.2
   NetBIOS over Topip. . . . . . . . : Enabled
```
IPv4 address and Domian Name Server (DNS) are assigned by the Aggregator after completing PPP Internet Protocol Control Protocol (IPCP) phase.

Step 3. Run **debug ppp negotiation** command and the other show commands on Aggregator:

```
Aggregator#
*Apr 12 06:17:38.148: PPP: Alloc Context [38726D0C]
*Apr 12 06:17:38.148: ppp11 PPP: Phase is ESTABLISHING
*Apr 12 06:17:38.148: ppp11 PPP: Using vpn set call direction
*Apr 12 06:17:38.148: ppp11 PPP: Treating connection as a callin
*Apr 12 06:17:38.148: ppp11 PPP: Session handle[A600000B] Session id[11]
*Apr 12 06:17:38.148: ppp11 LCP: Event[OPEN] State[Initial to Starting]
*Apr 12 06:17:38.148: ppp11 PPP: No remote authentication for call-in
*Apr 12 06:17:38.148: ppp11 PPP LCP: Enter passive mode, state[Stopped]
*Apr 12 06:17:38.607: ppp11 LCP: I CONFREQ [Stopped] id 0 len 21
*Apr 12 06:17:38.607: ppp11 LCP: MRU 1400 (0x01040578)
*Apr 12 06:17:38.607: ppp11 LCP: MagicNumber 0x795C7CD1 (0x0506795C7CD1)
*Apr 12 06:17:38.607: ppp11 LCP: PFC (0x0702)
*Apr 12 06:17:38.607: ppp11 LCP: ACFC (0x0802)
*Apr 12 06:17:38.607: ppp11 LCP: Callback 6 (0x0D0306)
*Apr 12 06:17:38.608: ppp11 LCP: O CONFREQ [Stopped] id 1 len 10
*Apr 12 06:17:38.608: ppp11 LCP: MagicNumber 0xF7C3D2B9 (0x0506F7C3D2B9)
*Apr 12 06:17:38.608: ppp11 LCP: O CONFREJ [Stopped] id 0 len 7
*Apr 12 06:17:38.608: ppp11 LCP: Callback 6 (0x0D0306)
*Apr 12 06:17:38.608: ppp11 LCP: Event[Receive ConfReq-] State[Stopped to REQsent]
*Apr 12 06:17:38.615: ppp11 LCP: I CONFACK [REQsent] id 1 len 10
*Apr 12 06:17:38.615: ppp11 LCP: MagicNumber 0xF7C3D2B9 (0x0506F7C3D2B9)
*Apr 12 06:17:38.615: ppp11 LCP: Event[Receive ConfAck] State[REQsent to ACKrcvd]
*Apr 12 06:17:38.615: ppp11 LCP: I CONFREQ [ACKrcvd] id 1 len 18
*Apr 12 06:17:38.615: ppp11 LCP: MRU 1400 (0x01040578)
*Apr 12 06:17:38.615: ppp11 LCP: MagicNumber 0x795C7CD1 (0x0506795C7CD1)
*Apr 12 06:17:38.616: ppp11 LCP: PFC (0x0702)
*Apr 12 06:17:38.616: ppp11 LCP: ACFC (0x0802)
*Apr 12 06:17:38.616: ppp11 LCP: O CONFNAK [ACKrcvd] id 1 len 8
*Apr 12 06:17:38.616: ppp11 LCP: MRU 1500 (0x010405DC)
*Apr 12 06:17:38.616: ppp11 LCP: Event[Receive ConfReq-] State[ACKrcvd to ACKrcvd]
*Apr 12 06:17:38.617: ppp11 LCP: I CONFREQ [ACKrcvd] id 2 len 18
*Apr 12 06:17:38.617: ppp11 LCP: MRU 1400 (0x01040578)
*Apr 12 06:17:38.617: ppp11 LCP: MagicNumber 0x795C7CD1 (0x0506795C7CD1)
*Apr 12 06:17:38.617: ppp11 LCP: PFC (0x0702)
*Apr 12 06:17:38.617: ppp11 LCP: ACFC (0x0802)
*Apr 12 06:17:38.617: ppp11 LCP: O CONFNAK [ACKrcvd] id 2 len 8
*Apr 12 06:17:38.617: ppp11 LCP: MRU 1500 (0x010405DC)
*Apr 12 06:17:38.617: ppp11 LCP: Event[Receive ConfReq-] State[ACKrcvd to ACKrcvd]
*Apr 12 06:17:38.618: ppp11 LCP: I CONFREQ [ACKrcvd] id 3 len 18
```
\*Apr 12 06:17:38.618: ppp11 LCP: MRU 1500 (0x010405DC) \*Apr 12 06:17:38.618: ppp11 LCP: MagicNumber 0x795C7CD1 (0x0506795C7CD1) \*Apr 12 06:17:38.618: ppp11 LCP: PFC (0x0702) \*Apr 12 06:17:38.618: ppp11 LCP: ACFC (0x0802) \*Apr 12 06:17:38.618: ppp11 LCP: O CONFACK [ACKrcvd] id 3 len 18 \*Apr 12 06:17:38.618: ppp11 LCP: MRU 1500 (0x010405DC) \*Apr 12 06:17:38.618: ppp11 LCP: MagicNumber 0x795C7CD1 (0x0506795C7CD1) \*Apr 12 06:17:38.618: ppp11 LCP: PFC (0x0702) \*Apr 12 06:17:38.619: ppp11 LCP: ACFC (0x0802) \*Apr 12 06:17:38.619: ppp11 LCP: Event[Receive ConfReq+] State[ACKrcvd to Open] \*Apr 12 06:17:38.621: ppp11 LCP: I IDENTIFY [Open] id 4 len 18 magic 0x795C7CD1MSRASV5.20 \*Apr 12 06:17:38.621: ppp11 LCP: I IDENTIFY [Open] id 5 len 24 magic 0x795C7CD1MSRAS-0-ADMIN-PC \*Apr 12 06:17:38.621: ppp11 LCP: I IDENTIFY [Open] id 6 len 24 magic 0x795C7CD1Z8Of(U3G.cIwR<#! \*Apr 12 06:17:38.626: ppp11 PPP: Queue IPV6CP code[1] id[7] \*Apr 12 06:17:38.626: ppp11 PPP: Queue IPCP code[1] id[8] \*Apr 12 06:17:38.640: ppp11 PPP: Phase is FORWARDING, Attempting Forward \*Apr 12 06:17:38.640: ppp11 LCP: State is Open \*Apr 12 06:17:38.657: Vi3.1 PPP: Phase is ESTABLISHING, Finish LCP \*Apr 12 06:17:38.657: Vi3.1 PPP: Phase is UP \*Apr 12 06:17:38.657: Vi3.1 IPCP: Protocol configured, start CP. state[Initial] \*Apr 12 06:17:38.657: Vi3.1 IPCP: Event[OPEN] State[Initial to Starting] \*Apr 12 06:17:38.657: Vi3.1 IPCP: O CONFREQ [Starting] id 1 len 10 \*Apr 12 06:17:38.657: Vi3.1 IPCP: Address 172.16.1.1 (0x0306AC100101) \*Apr 12 06:17:38.657: Vi3.1 IPCP: Event[UP] State[Starting to REQsent] \*Apr 12 06:17:38.657: Vi3.1 PPP: Process pending ncp packets \*Apr 12 06:17:38.657: Vi3.1 IPCP: Redirect packet to Vi3.1 \*Apr 12 06:17:38.657: Vi3.1 IPCP: I CONFREQ [REQsent] id 8 len 34 \*Apr 12 06:17:38.657: Vi3.1 IPCP: Address 0.0.0.0 (0x030600000000) \*Apr 12 06:17:38.657: Vi3.1 IPCP: PrimaryDNS 0.0.0.0 (0x810600000000) \*Apr 12 06:17:38.657: Vi3.1 IPCP: PrimaryWINS 0.0.0.0 (0x820600000000) \*Apr 12 06:17:38.657: Vi3.1 IPCP: SecondaryDNS 0.0.0.0 (0x830600000000) \*Apr 12 06:17:38.657: Vi3.1 IPCP: SecondaryWINS 0.0.0.0 (0x840600000000) \*Apr 12 06:17:38.657: Vi3.1 IPCP AUTHOR: Done. Her address 0.0.0.0, we want 0.0.0.0 \*Apr 12 06:17:38.657: Vi3.1 IPCP: Pool returned 10.1.1.9 \*Apr 12 06:17:38.657: Vi3.1 IPCP: O CONFREJ [REQsent] id 8 len 16 \*Apr 12 06:17:38.658: Vi3.1 IPCP: PrimaryWINS 0.0.0.0 (0x820600000000) \*Apr 12 06:17:38.658: Vi3.1 IPCP: SecondaryWINS 0.0.0.0 (0x840600000000) \*Apr 12 06:17:38.658: Vi3.1 IPCP: Event[Receive ConfReq-] State[REQsent to REQsent] \*Apr 12 06:17:38.658: Vi3.1 IPV6CP: Redirect packet to Vi3.1 \*Apr 12 06:17:38.658: Vi3.1 IPV6CP: I CONFREQ [UNKNOWN] id 7 len 14 \*Apr 12 06:17:38.658: Vi3.1 IPV6CP: Interface-Id F0AA:D7A4:5750:D93E (0x010AF0AAD7A45750D93E) \*Apr 12 06:17:38.658: Vi3.1 LCP: O PROTREJ [Open] id 2 len 20 protocol IPV6CP (0x0107000E010AF0AAD7A45750D93E) \*Apr 12 06:17:38.672: Vi3.1 IPCP: I CONFACK [REQsent] id 1 len 10 \*Apr 12 06:17:38.672: Vi3.1 IPCP: Address 172.16.1.1 (0x0306AC100101) \*Apr 12 06:17:38.672: Vi3.1 IPCP: Event[Receive ConfAck] State[REQsent to ACKrcvd] \*Apr 12 06:17:38.672: Vi3.1 IPCP: I CONFREQ [ACKrcvd] id 9 len 22 \*Apr 12 06:17:38.672: Vi3.1 IPCP: Address 0.0.0.0 (0x030600000000) \*Apr 12 06:17:38.672: Vi3.1 IPCP: PrimaryDNS 0.0.0.0 (0x810600000000) \*Apr 12 06:17:38.672: Vi3.1 IPCP: SecondaryDNS 0.0.0.0 (0x830600000000) \*Apr 12 06:17:38.672: Vi3.1 IPCP: O CONFNAK [ACKrcvd] id 9 len 22 \*Apr 12 06:17:38.672: Vi3.1 IPCP: Address 10.1.1.9 (0x03060A010109) \*Apr 12 06:17:38.672: Vi3.1 IPCP: PrimaryDNS 4.2.2.1 (0x810604020201) \*Apr 12 06:17:38.672: Vi3.1 IPCP: SecondaryDNS 4.2.2.2 (0x830604020202) \*Apr 12 06:17:38.672: Vi3.1 IPCP: Event[Receive ConfReq-] State[ACKrcvd to ACKrcvd] \*Apr 12 06:17:38.747: Vi3.1 IPCP: I CONFREQ [ACKrcvd] id 10 len 22 \*Apr 12 06:17:38.747: Vi3.1 IPCP: Address 10.1.1.9 (0x03060A010109) \*Apr 12 06:17:38.747: Vi3.1 IPCP: PrimaryDNS 4.2.2.1 (0x810604020201) \*Apr 12 06:17:38.747: Vi3.1 IPCP: SecondaryDNS 4.2.2.2 (0x830604020202) \*Apr 12 06:17:38.747: Vi3.1 IPCP: O CONFACK [ACKrcvd] id 10 len 22 \*Apr 12 06:17:38.748: Vi3.1 IPCP: Address 10.1.1.9 (0x03060A010109) **\*Apr 12 06:17:38.748: Vi3.1 IPCP: PrimaryDNS 4.2.2.1 (0x810604020201) \*Apr 12 06:17:38.748: Vi3.1 IPCP: SecondaryDNS 4.2.2.2 (0x830604020202)** \*Apr 12 06:17:38.748: Vi3.1 IPCP: Event[Receive ConfReq+] State[ACKrcvd to Open]

\*Apr 12 06:17:38.768: Vi3.1 IPCP: State is Open \*Apr 12 06:17:38.769: Vi3.1 Added to neighbor route AVL tree: topoid 0, address 10.1.1.9 **\*Apr 12 06:17:38.769: Vi3.1 IPCP: Install route to 10.1.1.9** Aggregator#show caller ip Line User IP Address Local Number Remote Number <-> Vi3.1 - **10.1.1.9** - - in Aggregator#show ip interface brief | exclude un Interface IP-Address OK? Method Status Protocol GigabitEthernet0/0/1 **192.168.1.1** YES manual up up up Loopback100 **172.16.1.1** YES manual up up

Step 4. Verify whether the Windows machine can reach the remote network behind Aggregator (in this case Loopback 100 interface)

```
C:\Users\admin>ping 172.16.1.1
Pinging 172.16.1.1 with 32 bytes of data:
Finging 172.10.1.1 with 32 bytes or data.<br>Reply from 172.16.1.1: bytes=32 time=1ms TTL=255<br>Reply from 172.16.1.1: bytes=32 time<1ms TTL=255<br>Reply from 172.16.1.1: bytes=32 time<1ms TTL=255<br>Reply from 172.16.1.1: bytes=32 t
Ping statistics for 172.16.1.1:<br>Packets: Sent = 4, Received = 4, Lost = 0 (0% loss),<br>Approximate round trip times in milli-seconds:<br>Minimum = 0ms, Maximum = 1ms, Average = 0ms
```
## **Troubleshoot**

There is currently no specific troubleshooting information available for this configuration.

## **Related Information**

- [Understanding VPDN](http://www.cisco.com/c/en/us/support/docs/dial-access/virtual-private-dialup-network-vpdn/20980-vpdn-20980.html)
- [Technical Support & Documentation Cisco Systems](http://www.cisco.com/cisco/web/support/index.html?referring_site=bodynav)